## **CipherLab 8000/8001 Терминалы сбора данных**

## **Руководство пользователя**

Copyright © 2005 ООО «СКАНКОД»

(095) 742-1789, 90, 91 **[www.scancode.ru](http://www.scancode.ru/)**

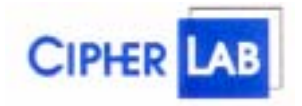

**ООО ´СКАНКОДª** 

123423, Москва, ул. Народного Ополчения, 34, офис 212 Тел: (095) 742-1789, 90, 91 e-mail: [support@scancode.ru](mailto:support@scancode.ru) [www.scancode.ru](http://www.scancode.ru/)

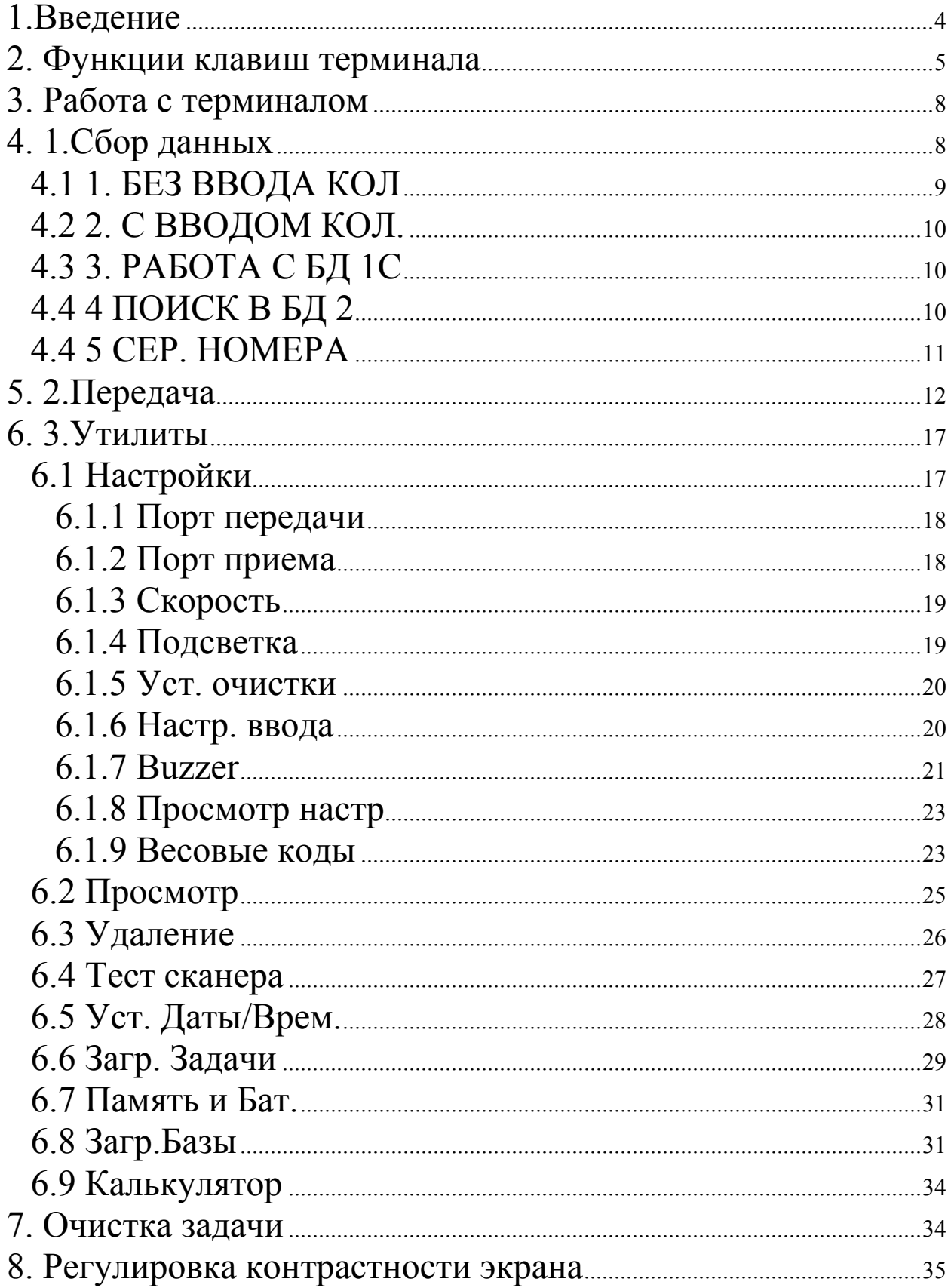

# **Терминалы сбора данных<br>CipherLab 8000/8001**<br>Copyright © 2005 ООО «СКАНКОД»

www.scancode.ru

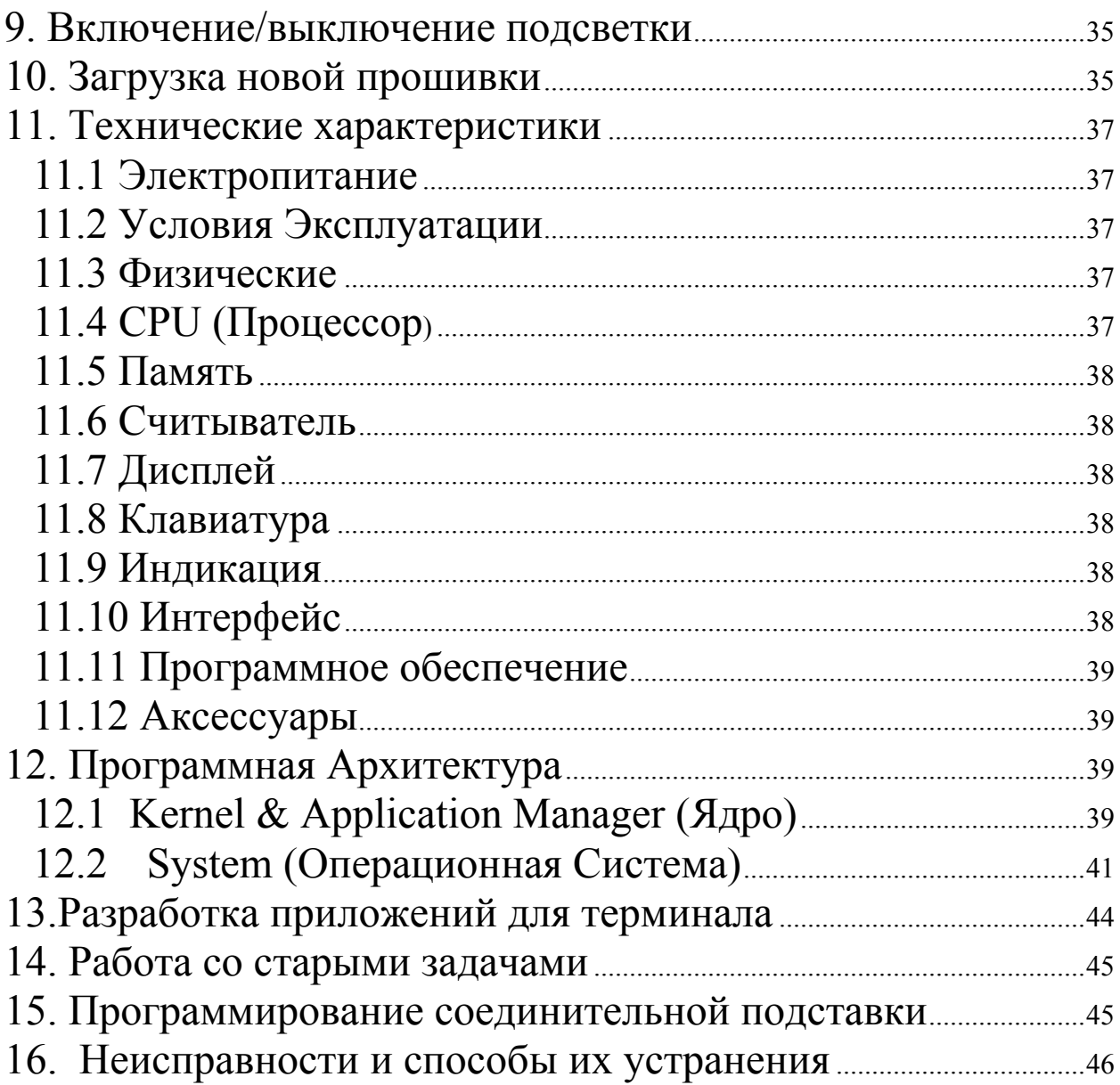

### <span id="page-3-0"></span>1.Введение

Терминал сбора данных серии Cipher-8000/8001 это компактный, высокопроизводительный терминал, предназначенный для ежедневного использования. Питание осуществляется от двух батарей размера ААА (модель Cipher-8000) или от Li-Ion аккумулятора (модель Cipher-8001). Терминал поддерживает широкий выбор средств программирования, включая Генератор Приложений для Windows, "С" и "Basic" компиляторы, компонента для работы с 1С. Терминал сбора данных серии Cipher-8000/8001 идеален для проведения инвентаризации, ведения склада, формирования заказов и накладных, и т.п.

Терминал Сбора Данных поставляется с уже загруженной прошивкой, позволяющей работать с последней версией Генератора Приложений. При работе с терминалом необходимо использовать Генератор Приложений идущий вместе с ним и предназначенный именно для Вашей модели терминала. Нельзя использовать старую версию Генератора Приложений для создания задачи для терминала с последней версией прошивки. Если у Вас уже есть своя задача созданная при помощи старой версии Генератора Приложений необходимо переписать ее (перевести в новый формат), используя последнюю версию Генератора Приложений. Как это сделать описано в пункте 14. Работа со старыми задачами.

В данном руководстве описана работа с терминалом - включение, сбор данных, передача собранных данных в компьютер, просмотр собранных данных, настройка терминала, использование специальных функций.

Перед началом работы убедитесь, что батареи новые и правильно установлены.

#### **ВНИМАНИЕ!**

Чистка элементов оптической системы считывателей (в частности защитных сухими бумажными салфетками или ИНЫМИ абразивными стекол) материалами может привести к появлению царапин и вызвать значительное ухудшение характеристик считывания. В случае необходимости допускается использование средств для очистки оптики фото и видеоаппаратуры.

#### Внимание:

Данное оборудование прошло испытания  $\mathbf{M}$ признано соответствующим нормам, принятым для цифровых устройств Класса В в соответствии с Частью 15 Правил Федеральной комиссии связи США (FCC). Эти нормы разработаны для того, чтобы обеспечить необходимую защиту от

<span id="page-4-0"></span>воздействия вредного при установке ЖИЛЫХ помещениях. Это  $\mathbf{B}$ оборудование вырабатывает, использует и может излучать энергию высокой частоты и, если при его установке и применении нарушаются инструкции, это может вызвать помехи в устройствах радиосвязи. Однако гарантии того, что в каждом конкретном случае установка не приведет к помехам, нет. Если данное оборудование вызовет серьезные помехи в работе радио или телевизора, что можно обнаружить, включая и выключая устройство, пользователю следует попытаться устранить вредное воздействие с помощью одной или нескольких следующих мер:

- изменить направленность или местоположение принимающей антенны;
- лучше изолировать устройство и приемник друг от друга;
- подключить устройство к розетке, относящейся не к той цепи, к которой подключен приемник;
- проконсультироваться  $\mathbf{c}$ лилером либо  $\mathbf{c}$ **ОПЫТНЫМ** техническим специалистом по радио- и телеаппаратуре.

Любое изменение или модификация устройства может привести к поломке.

### 2. Функции клавиш терминала

Внешний вид терминала:

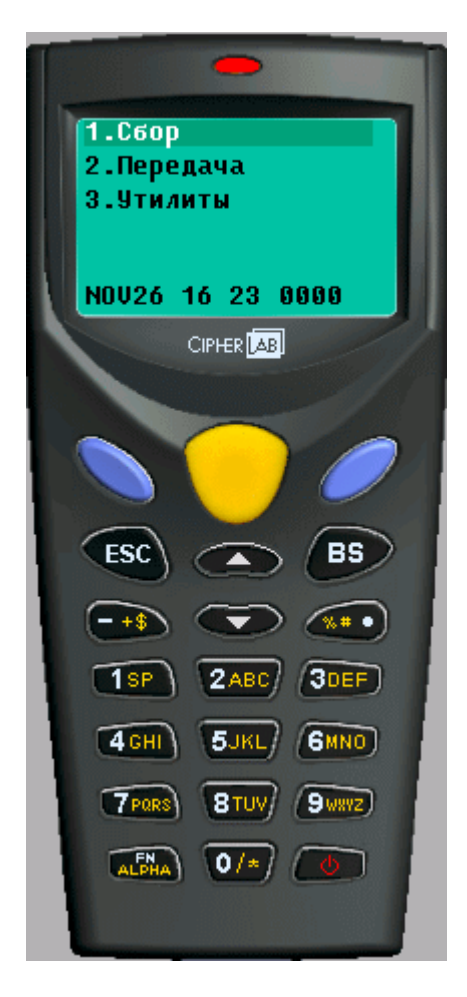

Клавиатура портативного терминала **Cipher-8000/8001** содержит 21 клавишу со светодиодной подсветкой.

Функции клавиш:

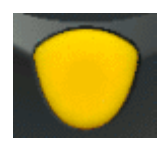

*Сканирование штрих кода (желтая клавиша под ЖК-дисплеем)*. При нажатии на эту клавишу сканер начнет чтение штрих кода.

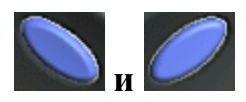

#### **и** *Ввод (две голубые клавиши)*.

Две клавиши ввода. Используется для исполнения команд или подтверждения ввода. Можно нажимать любую из двух клавиш - какая Вам более удобна.

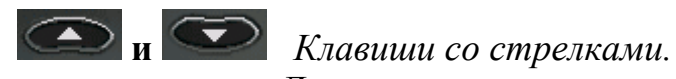

Две клавиши со стрелками служат для перемещения по пунктам меню.

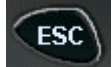

#### *Выход*.

Используется для остановки и выхода из текущей операции.

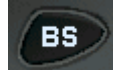

#### *Забой*.

Удаление последнего введенного символа в поле ввода. При нажатии на клавишу более одной секунды будет стерта вся строка.

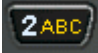

#### *Символьные/Цифровые клавиши.*

Цифровые клавиши служат для ввода цифр. Цифровые клавиши также можно использовать и для задания одной из трех букв (аналогично вводу букв на мобильном телефоне). Например, цифра *2* используется для задания букв *A*, *B* или *C*. Нажав в течение одной секунды на эту клавишу дважды, задаем букву B. Система посылает в прикладную программу значение клавиши только после того, как прошло больше одной секунды после нажатия клавиши или если была нажата другая клавиша.

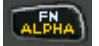

*Переключение режимов ввода данных (Символьные/Цифровые)*.

Когда включен Символьный режим на дисплее будет изображена маленькая иконка, и каждую цифровую клавишу можно использовать для задания одной из трех букв (аналогично вводу букв на мобильном телефоне).

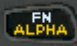

#### *Функциональная клавиша*.

Клавиша используется для изменения назначения других клавиш. Клавиша FN должна нажиматься вместе с одной из цифровых клавиш. Например, *FN* + *1* вызывает функцию #**1**  (в данной прошивке - выдается информация о версии прошивки и о том является ли она лицензионной**)**, *FN* + *2* вызывает функцию #**2**, и т.д. (до 9 функций). FN в сочетании со стрелками *ВВЕРХ/ВНИЗ* можно использовать для регулировки контраста дисплея. В сочетании с клавишей *ВВОД* включает/выключает подсветку.

<span id="page-7-0"></span>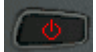

Включение/Выключение.

Лля предотвращения случайного выключения. при включении/выключении терминала необходимо удерживать клавишу нажатой в течение 1.5 секунд.

### 3. Работа с терминалом

Перед началом работы с терминалом убедитесь, что батареи новые и правильно установлены.

Для того чтобы включить терминал необходимо нажать и удерживать В в течение 1.5 секунд. При включении терминала нажатой клавишу СФ запускается установленная программа.

Портативный терминал серии 800Х поставляется с уже установленной прошивкой и задачей, и после включения терминала на экране будет следующее Главное меню:

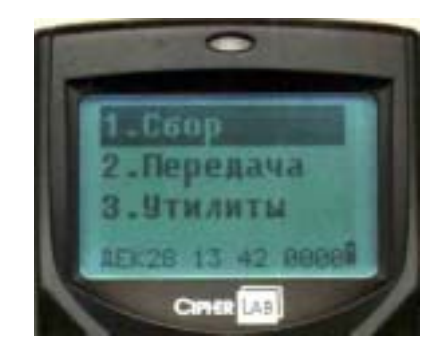

- $1.$   $C6op$
- 2. Передача
- 3. Утилиты

Для перемещения по пунктам меню используются две клавиши

для выбора определенного пункта клавиши

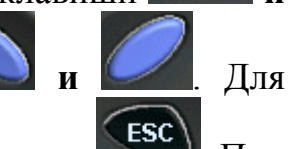

остановки и выхода из текущей операции используется клавиша  $\prod$ ри выборе какого либо пункта меню внизу экрана терминала выводятся подсказки, какие именно клавиши используются для работы в данном меню.

### 4.1. Сбор данных

Для сбора данных (считывания штрихкодов), а также операций с базой данных выберите первый пункт меню - 1.Сбор.

#### <span id="page-8-0"></span>Откроется подменю:

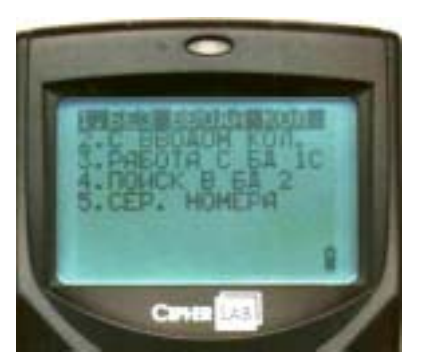

- 1. БЕЗ [ВВОДА](#page-8-0) КОЛ
- 2. С [ВВОДОМ](#page-9-0) КОЛ.
- 3. [РАБОТА](#page-9-0) С БД 1С
- 4. [ПОИСК](#page-9-0) В БД 2
- 5. СЕР. [НОМЕРА](#page-10-0)

Вы можете выбрать один из пунктов в зависимости от того, какая задача стоит перед Вами. Ниже описано, что именно позволяет делать каждая задача (пункт меню).

### **4.1 1. БЕЗ ВВОДА КОЛ**

Данная задача позволяет только собирать необходимые штрихкоды. После выбора данного пункта меню экран терминала примет следующий вид:

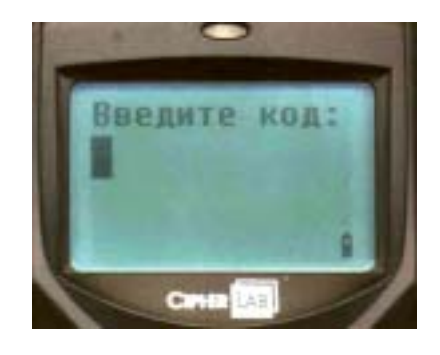

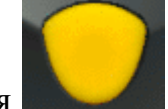

Нажимая на клавишу сканирования , направьте световой луч на штрихкод. На удачное сканирование терминал реагирует звуковым и

световым сигналами. Нажимать после сканирования на клавишу ввод

не нужно ñ это происходит автоматически. Для выхода из данной задачи

нажмите **. Евс.** Собранные данные сохранены в файле памяти. Данные, переданные в компьютер, будут иметь следующий вид (где 5000394033542 штрихкод, а 1 - количество):

5000394033542,1

5000394033542,1

## <span id="page-9-0"></span>4.2 2. С ВВОДОМ КОЛ.

После выбора данного пункта меню экран терминала примет следующий вил:

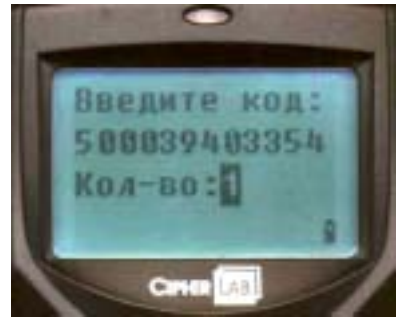

Залача позволяет не только собирать необходимые штрихкоды, но и вводить количество. Это очень удобно, если у Вас много одинакового товара (с одним и тем же штрихкодом). Количество вводится при помощи клавиатуры терминала. Обратите внимание, что количество не суммируется, и штрихкод может отразиться на экране не целиком - как на картинке код 5000394033542 отображается не весь, а только 500039403354 (но в память терминала он записан целиком). Данные, переданные в компьютер, будут иметь следующий вид (где 5000394033542 - штрихкод, а 22 - количество):

5000394033542 22 33 5000394033542

### 4.3 3. РАБОТА С БД 1С

После выбора данного пункта откроется подменю:

- 1. Ввод количест.
- 2. Автосуммиров.
- 3 Автовычитание

Данная задача создана для работы с 1С. Подробно работа с терминалом в 1С описана в: "Подключение терминала сбора данных к программному продукту 1С «Торговля и склад» типовая конфигурация вер. 7.7" (название файла Connect 1C.pdf).

### 4.4 4 ПОИСК В БЛ 2

Данная задача работает с Вашей базой данных. Базу данных надо сформировать и загрузить в терминал (6.8 Загр. Базы). Для данной задачи база данных должна выглядеть следующим образом (формат базы Вы можете изменить с помощью Генератора Приложений):

5000394033542Батареи

4605000394033Аккумулятор

<span id="page-10-0"></span>Поля базы данных фиксированы - под штрихкод отведено 13 символов, под название - 30, разделителя между записями нет. Поиск в базе осуществляется по штрихкоду.

Если считанного штрихкода нет в базе данных терминал выдаст предупреждение: "Данные не найдены. Нажмите клавишу."

Данная задача позволяет работать только с загруженными в терминал штрихкодами. При считывании штрихкода находящегося в базе данных терминала на экран будет выведено: считанный штрихкод, наименование товара и количество:

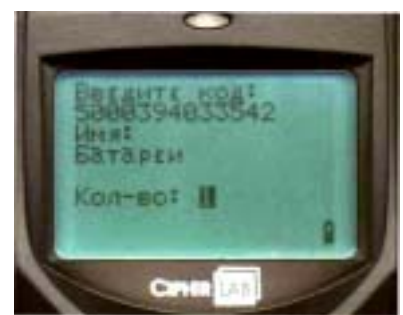

Количество можно ввести с клавиатуры. Обратите внимание, что количество не суммируется. Данные, переданные в компьютер, будут иметь следующий вид (где 5000394033542 - штрихкод, а 55 - количество):

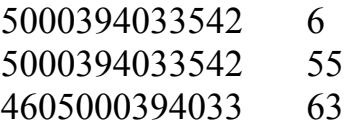

### 4.4 5 CEP. HOMEPA

Данная задача служит для сбора товара с серийными номерами. Сначала предлагается ввести код товара:

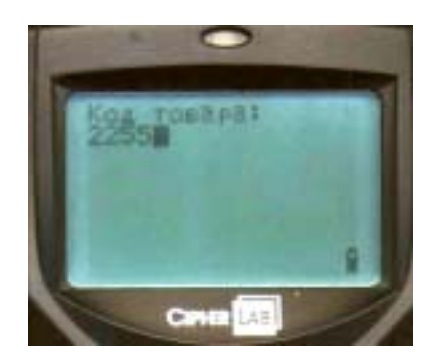

, а потом его серийный номер:

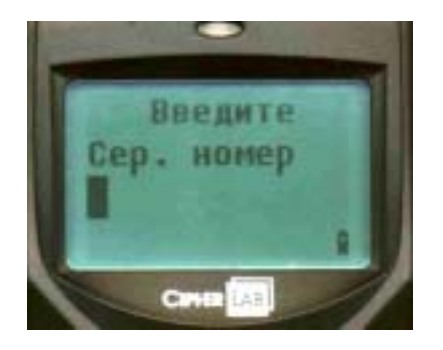

<span id="page-11-0"></span>Для того чтобы ввести новый код товара - выйдите из формы ввода

серийного номера, нажав клавишу  $\begin{bmatrix} \cos c \end{bmatrix}$ . К каждой записи серийного номера автоматически добавляется дата, и время когда был считан данный серийный номер.

Данные, переданные в компьютер, будут иметь следующий вид (где  $2255 -$ код товара, 19/02/200412:44:33 – дата и время, 5000394033542 – штрихкод):

2244 19/02/200412:44:33 2000020497963 19/02/200412:44:34 2000020497963 2255 19/02/200412:45:45 5000394033542 19/02/200412:45:46 5000394033542

### **5. 2.Передача**

Данный пункт меню служит для передачи собранных данных из терминала в компьютер. После выбора данного пункта на экран выводится следующее меню:

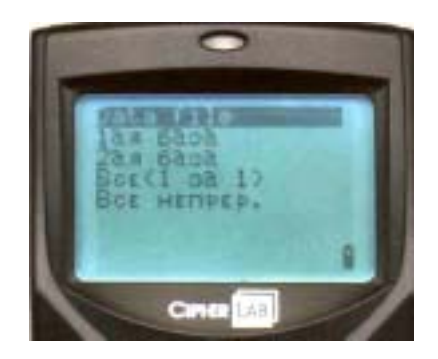

После выбора необходимого Вам пункта меню, на экран выводится сообщение о том, как осуществляется связь с компьютером (через IRподставку) и о выбранной скорости (например - 115200 bps). После чего выводится сообщение о том, что терминал связывается с компьютером:

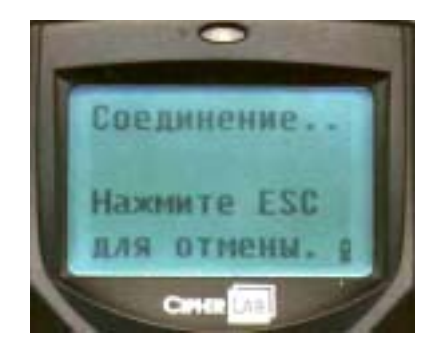

На компьютере необходимо запустить Генератор Приложений (файл AG8000m.exe). На экране компьютера появится изображение терминала:

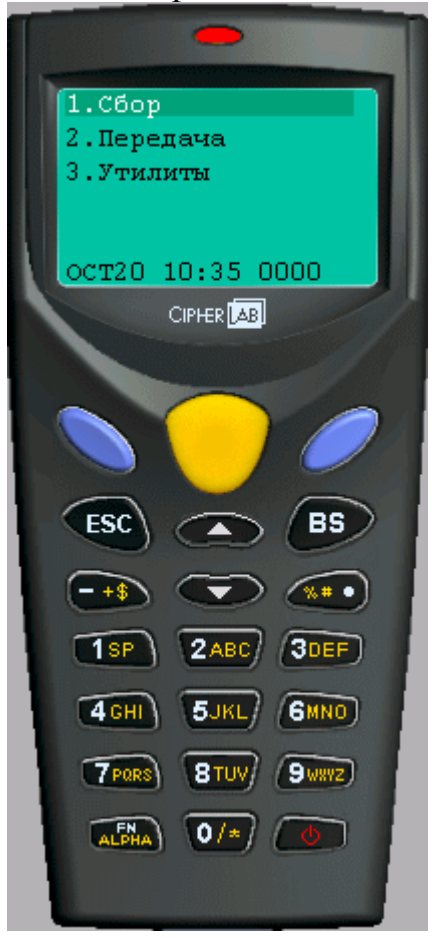

Щелкнув правой клавишей мыши на изображении терминала или Вы получите доступ к Главному меню. Главное меню кнопке содержит следующие команды:

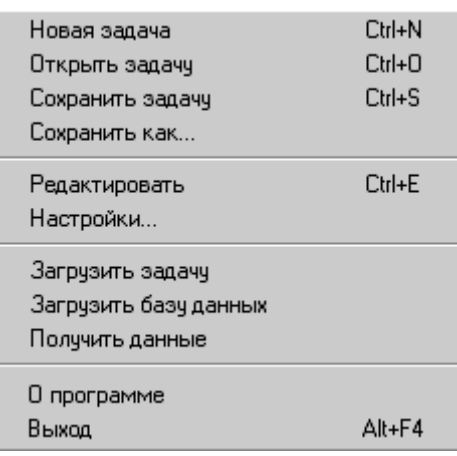

Выберите пункт **´Получить данныеª**. На экране появится окно:

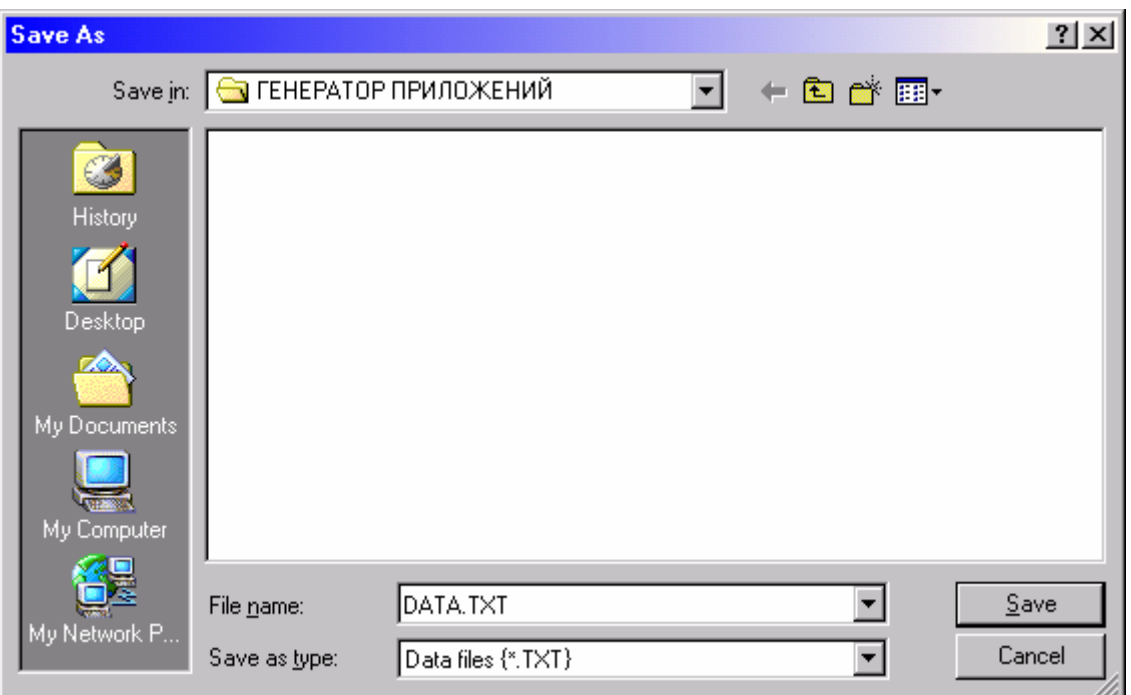

В окне «File name» задайте имя файла (в нашем примере «DATA.TXT»), в котором в виде текстового файла будут сохранены собранные данные и нажмите «Save». Данные будут сохранены, а на экран выведется окно:

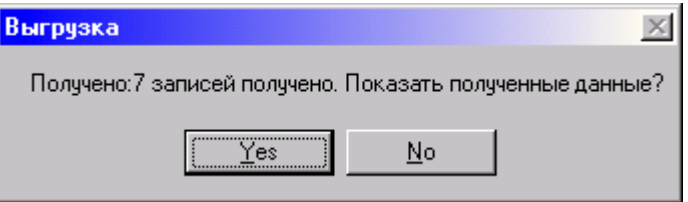

«Получено: 7 записей получено. Показать полученные данные?». При выборе «Yes» будет открыт файл с полученными данными.

Для получения Файла Данных или Базы Данных из терминала Вы также можете использовать утилиту **IR\_READ.EXE**. Поддерживаются следующие аргументы командной строки:

**IR\_READ [filename],[COM port],[Baud rate],[File mode],[Add Carriage Return], [Add Line-Feed],[Show Error],[View Data],[Show DialogBox],[Keep Online] filename:** имя файла для получения данных. **COM** port:  $1 \sim 8$ **Baud rate:** 1 -- 115200 bps 2 -- 57600 bps 3 -- 38400 bps 4 -- 19200 bps 5 -- 9600 bps **File mode:** "Кеер Online" **выкл.** "Кеер Online" **вкл.**  $1 -$ перезапись  $1 -$  auto  $2 - \text{100a}$ вить 2 --  $\text{100a}$ вить  $3 -$  новое имя  $3$ перезапись 4 -- auto **Add Return:** 1 -- добавить Return (возврат каретки) в каждую запись 0 – не добавлять Return (возврат каретки) **Line-Feed:**  $1 - \mu$ обавить Line-Feed (перевод строки) в каждую запись 0 – не добавлять Line-Feed (перевод строки) **Show Error:**  $1 -$ выдавать сообщение об ошибке  $0$  – не выдавать **View Data:**  $1 - \text{maxas}$  получаемые данные  $0 -$ не показывать **Show Dialog:**  $1 - \text{пokазывать диалоговое окно$ 0 -- не показывать **Keep Online:** 1 – удержать линию (Keep Online) для автоматической передачи данных  $0$  – не держать **Polling Time:**  $1 \sim 9999$  сек (время опроса) **Пример:** IR\_read data.txt,1,1,1,1,1,0,0,0,0,0

// Имя Файла, COM1, 115200 bps, перезапись, // добавить Return (возврат каретки), добавить Line-feed (перевод строки), выдавать // сообщение об ошибке, // показывать получаемые данные, // показывать диалоговое окно, Keep Online,

// Polling Time

IR read data.txt,1,1,1 // имя файла, СОМ порт, скорость, Режим IR read data.txt,  $2,2$  // имя файла, СОМ порт, скорость

IR read data.txt,3  $\frac{1}{\mu}$ имя файла, СОМ порт

IR read // select from dialog box

Если командная строка не доступна - запустите программу и выберите необходимые параметры в диалоговом окне.

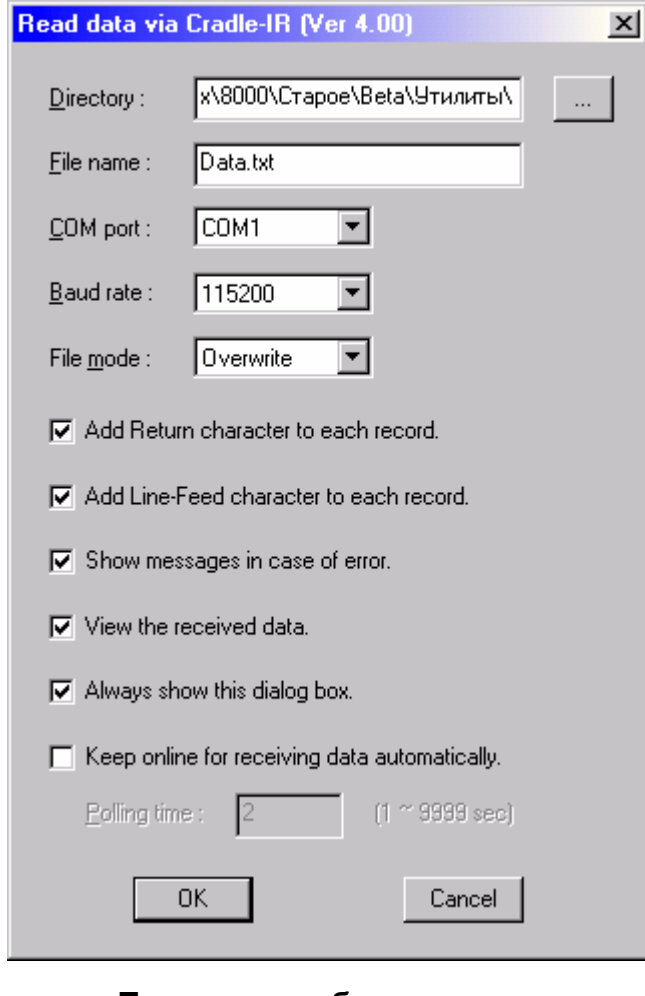

### <span id="page-16-0"></span>**6. 3.Утилиты**

Выбрав в главном меню пункт 3.Утилиты Вы попадете в подменю:

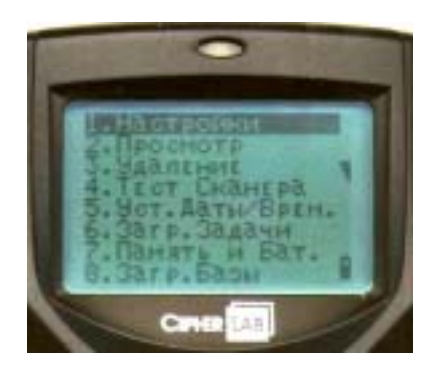

- 1. [Настройки](#page-16-0)
- 2. [Просмотр](#page-24-0)
- 3. [Удаление](#page-25-0)
- 4. Тест [сканера](#page-26-0)
- 5. Уст. Даты/[Врем](#page-27-0).
- 6. Загр. [Задачи](#page-28-0)
- 7. [Память](#page-30-0) и Бат.
- 8. Загр. [Базы](#page-30-0)
- 9. [Калькулятор](#page-33-0)

### **6.1 Настройки**

Меню 1.Настройки содержит своё меню, состоящее из 9 пунктов:

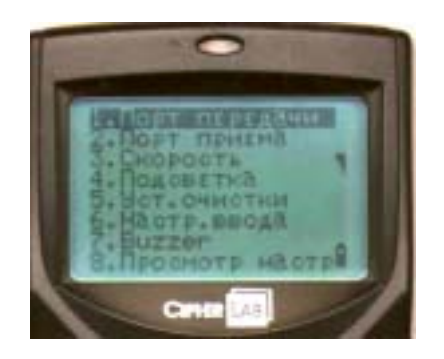

- 1. Порт [передачи](#page-17-0)
- 2. Порт [приема](#page-17-0)
- 3. [Скорость](#page-18-0)
- 4. [Подсветка](#page-18-0)
- 5. Уст. [очистки](#page-19-0)

- <span id="page-17-0"></span>6. Настр. [Ввода](#page-19-0)
- 7. [Buzzer](#page-20-0)
- 8. [Просмотр](#page-22-0) настр
- 9. [Весовые](#page-22-0) коды

Обратите внимание, что настройки (Порт передачи, Порт приема, Скорость) терминала и компьютера обязательно должны совпадать. Для удобства проверки правильности настроек выбирайте пункт 8. [Просмотр](#page-22-0) настр.

### 6.1.1 Порт передачи

В данном пункте выбирается, как будет осуществляться передача данных из терминала в компьютер:

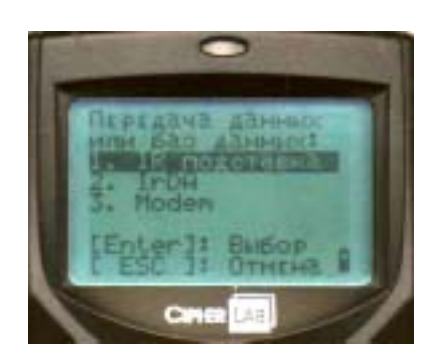

- 1. IR подставка
- 2. IrDA
- 3. Modem

Выбор нужного Вам пункта меню осуществляется нажатием клавиши отмена (выход из данного меню) – нажатием **. Е**SC

### 6.1.2 Порт приема

В данном пункте выбирается, как будет осуществляться загрузка задачи или базы данных из компьютера в терминал:

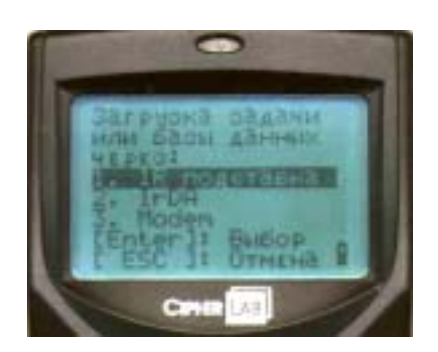

- 1. IR подставка
- 2. IrDA
- 3. Modem

<span id="page-18-0"></span>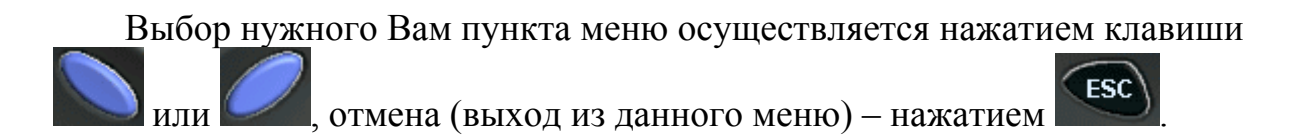

### 6.1.3 Скорость

Вы можете выбрать одну из пяти скоростей передачи данных: 115200, 57600, 38400, 19200 или 9600:

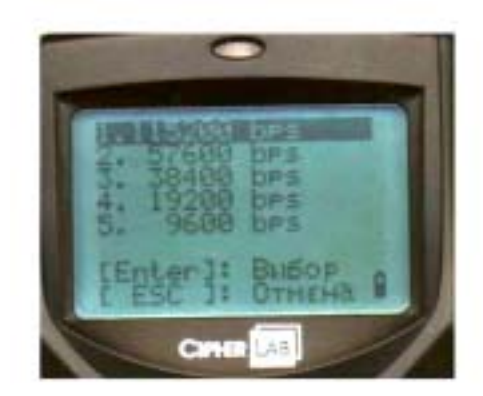

Выбор нужного Вам пункта меню осуществляется нажатием клавиши отмена (выход из данного меню) – нажатием . **ESC** 

Иногда, если компьютер не может связаться с терминалом, помогает уменьшение скорости.

### 6.1.4 Подсветка

Выбор включена или нет подсветка клавиш и дисплея:

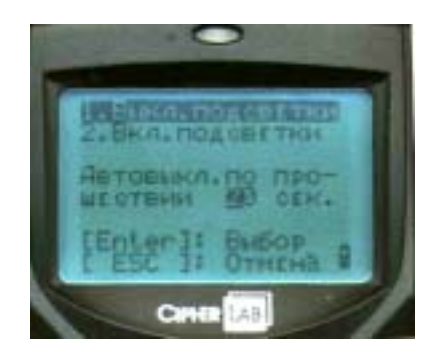

Выбор нужного Вам пункта меню осуществляется нажатием клавиши отмена (выход из данного меню) – нажатием . **ESC** При выключенной подсветке значительно увеличивается срок работы.

### <span id="page-19-0"></span>6.1.5 Уст. очистки

Позволяет выбрать очищается ли память терминала вручную или автоматически:

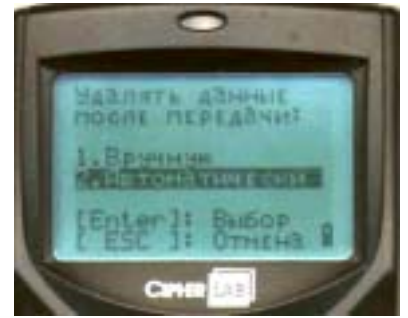

Если выбрано очищать память вручную, то после передачи данных на экране терминала появится сообщение:

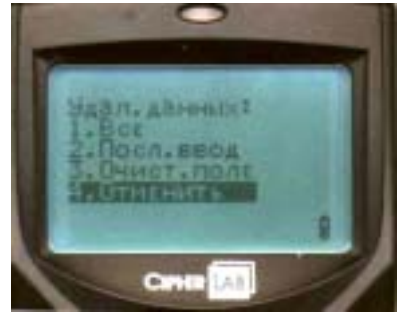

Если Вы хотите чтобы собранные данные остались в памяти терминала, выберите 4-й пункт - Отменить.

Выбор нужного Вам пункта меню осуществляется нажатием клавиши

отмена (выход из данного меню) – нажатием . **ESC** 

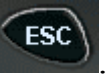

#### 6.1.6 Настр. ввода

Вы можете выбрать один из трех пунктов подменю:

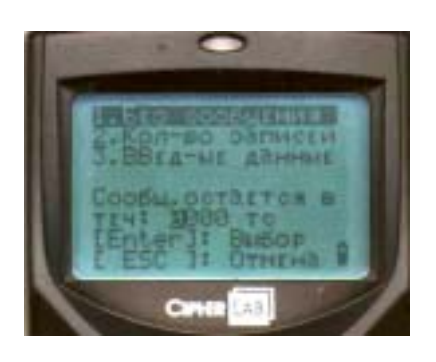

1. Без сообщения – при считывании штрихкода на экран не выводится никаких сообщений.

- <span id="page-20-0"></span>2. Кол-во записей – на экране показывается количество считанных штрихкодов.
- 3. Введ-ые данные на экране показываются данные, которые были введены в терминал.

Выбор нужного Вам пункта меню осуществляется нажатием клавиши

или  $\sim$ , отмена (выход из данного меню) – нажатием  $\sim$ 

### 6.1.7 Buzzer

В открывшемся подменю, Вы можете выбрать:

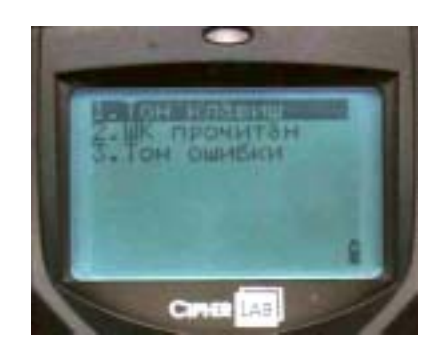

- 1. Тон клавиш выбор звука клавиш
- 2. ШК прочитан можно выбрать, сколько сигналов (1,2,3 или без сигнала) будет подавать терминал при удачном чтении штрихкода.
- 3. Тон ошибки можно выбрать, сколько сигналов (1,2,3 или без сигнала) будет подавать терминал для предупреждения пользователя.

При выборе пункта 1. Тон клавиш откроется подменю:

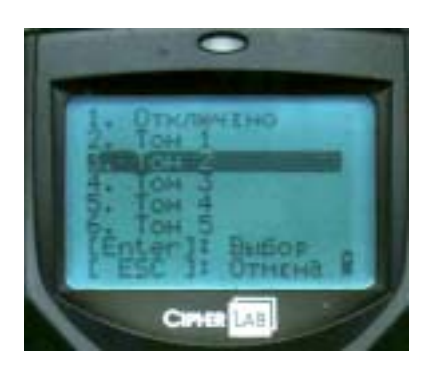

Выбор нужного Вам тона клавиш осуществляется нажатием клавиши

или  $\Box$ , отмена (выход из данного меню) – нажатием  $\Box$ 

При выборе пункта 2.ШК прочитан, откроется подменю:

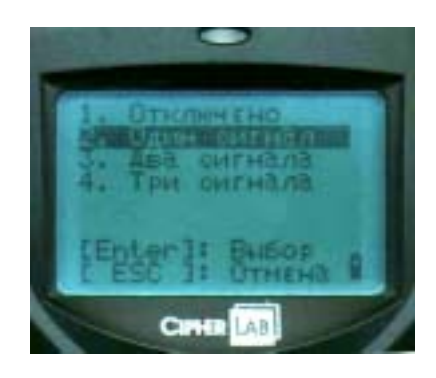

Выбор нужного Вам количества звуковых сигналов подаваемых терминалом при удачном чтении штрихкода осуществляется нажатием клавиши или или отмена (выход из данного меню) – нажатием **FSC** .

При выборе пункта 3. Тон ошибки откроется подменю:

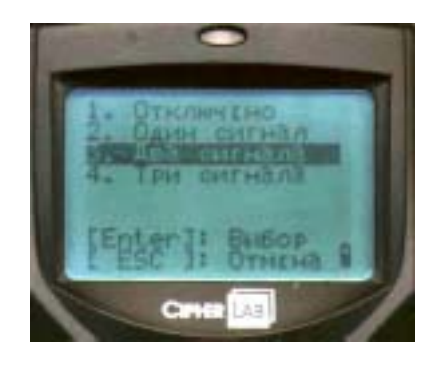

Выбор нужного Вам количества звуковых сигналов подаваемых

терминалом для предупреждения осуществляется нажатием клавиши

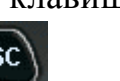

или  $\sim$ , отмена (выход из данного меню) – нажатием  $\sim$ 

### <span id="page-22-0"></span>6.1.8 Просмотр настр

Данный пункт позволяет быстро просмотреть сразу все текущие настройки терминала, но не позволяет их изменять:

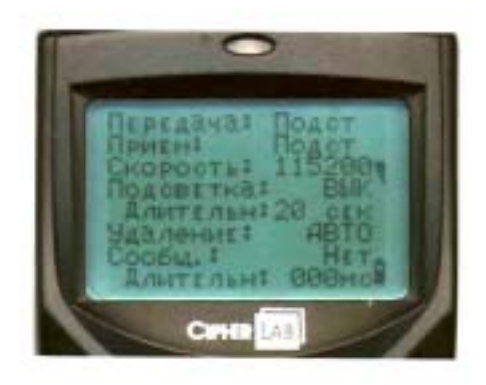

#### 6.1.9 Весовые коды

Позволяет читать весовой код - код содержащий информацию о весе товара или о его количестве, если оно дробное. Если при обычном чтении штрих кода при вводе количества цифры после запятой отбрасывались, то при использовании весового кода дробное значение учитывается и во время чтения и при суммировании количества товара, веса.

Весовой штрих код состоит из:

- 1. Маска кода включает в себя префикс и цифры служащие для идентификации товара. Префикс - первые две цифры. Значение префикса можно изменить. Количество цифр маски кода можно задать любое.
- 2. Вес значение веса товара в граммах.
- 3. Контрольная сумма служит для проверки правильности штрих кода. При выводе на экран значения веса число контрольной суммы отбрасывается и не показывается.

Для работы с весовыми кодами нужно включить эту функцию в терминале сбора данных: выбираете в главном меню 3.Утилиты, далее 1.Настройки, далее 8.Весовые коды. На экране терминала таблица из 5 пунктов:

**www.scancode.ru**

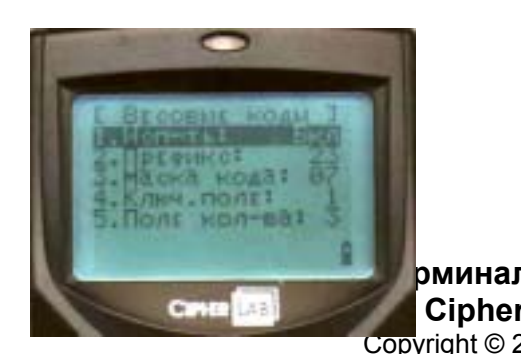

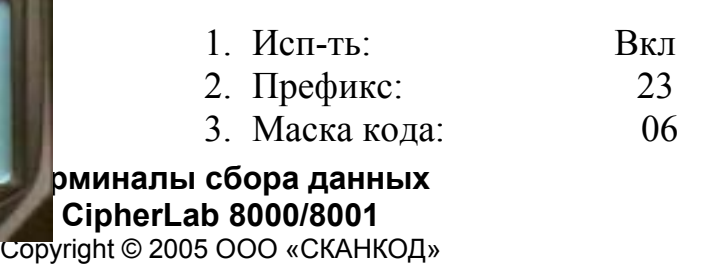

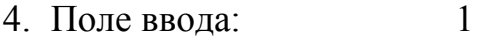

5. Поле количества: 5

Первая строка показывает, используется ли функция чтения весовых кодов. Для чтения весовых кодов должно быть установлено Вкл. Включение, выключение осуществляется нажатием кнопки ввод на терминале.

Вторая строка задает префикс. Префикс состоит из двух цифр. Вы можете ввести свой префикс с клавиатуры терминала.

В третьей строке задается количество цифр в маске кода. Сюда входят и цифры префикса и цифры, кодирующие наименование товара, т.е. задав число 06, под наименование товара будут использованы четыре цифры оставшиеся после вычитания из маски префикса (две цифры). При задании количества цифр маски необходимо учитывать всю длину читаемого штрих кода. Чем больше маска, тем меньше места для значения веса.

В четвертой задается номер поля ввода - номер поля в заполняемой форме (начиная отсчет от нуля), в которое вводится весовой код. После расшифровки (выделения из штрих кода веса) в данном поле остается только маска (префикс + код товара).

В пятой задается номер поля количества – номер поля, в которое надо подставлять расшифрованный вес. Существует ограничение в 10 знаков на полную длину поля количества.

#### **Примеры.**

Общий вид весового штрих кода: ППККККВВВВВВС, где

 $\Pi$  – число префикса,  $K$  – код товара,  $B$  – вес товара,  $C$  – контрольная сумма.

В примерах числовое значение контрольной суммы заменено знаком Х.

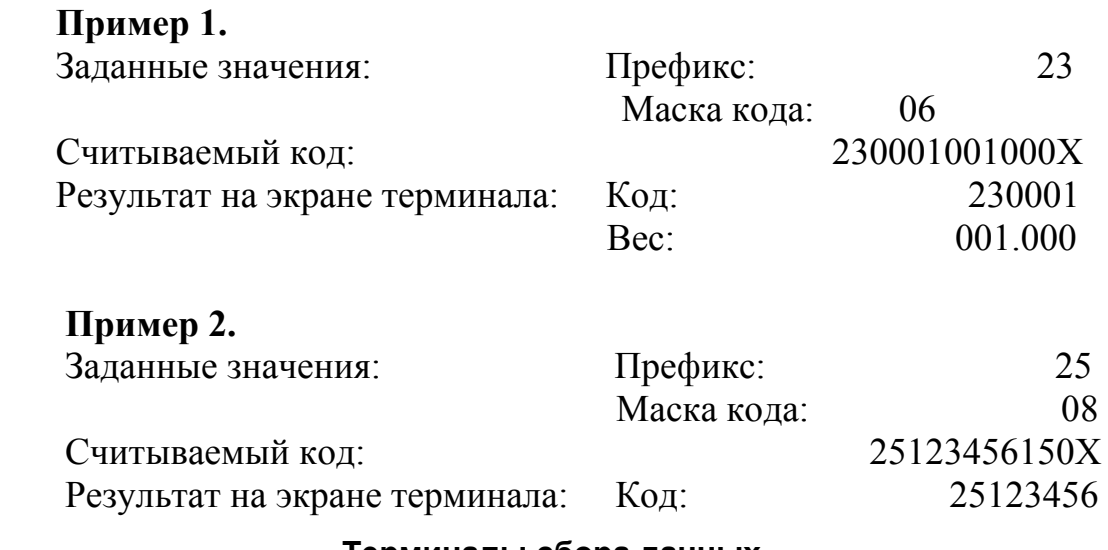

<span id="page-24-0"></span>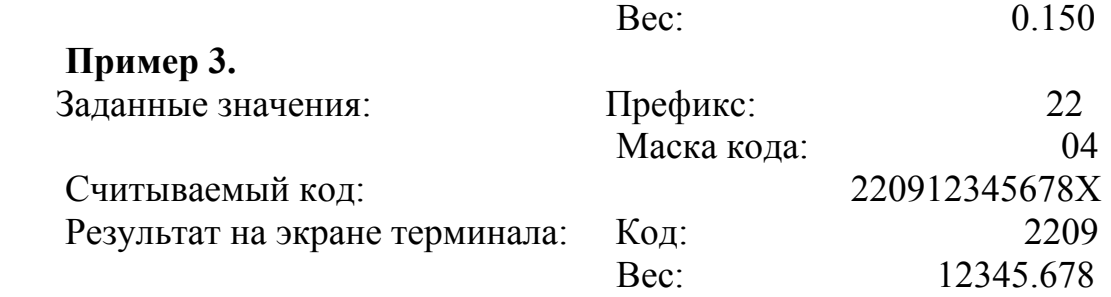

### **6.2 Просмотр**

Позволяет просматривать и редактировать (изменять, удалять) собранные данные. Если в памяти терминала нет данных, то войти в меню невозможно (терминал выдает предупреждающий звуковой сигнал).

Откроется подменю. Вы можете выбрать один из трех пунктов:

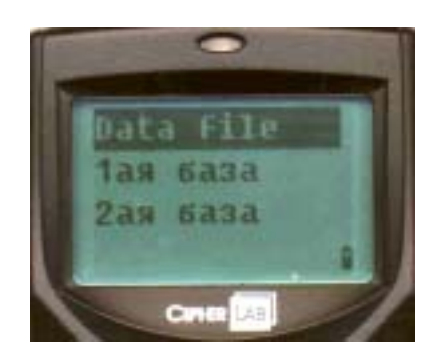

Откроется окно редактирования:

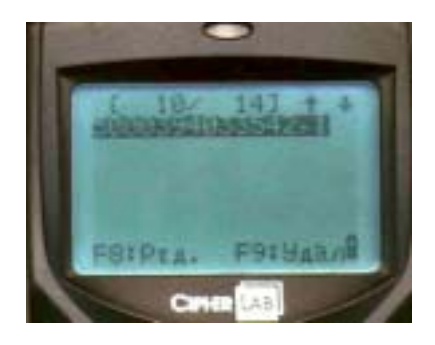

Для редактирования выбранной записи нажмите  $\boxed{4.44}$  +  $\boxed{8709}$ . Для удаления выбранной записи нажмите  $\boxed{4.1} + \boxed{9}$  . Внизу экрана терминала выводятся подсказки, какие именно клавиши используются для работы.

### <span id="page-25-0"></span>**6.3 Удаление**

Удаление введенных данных из памяти терминала. Если в памяти терминала нет данных, то войти в меню невозможно (терминал выдает предупреждающий звуковой сигнал). На экран будет выведено меню:

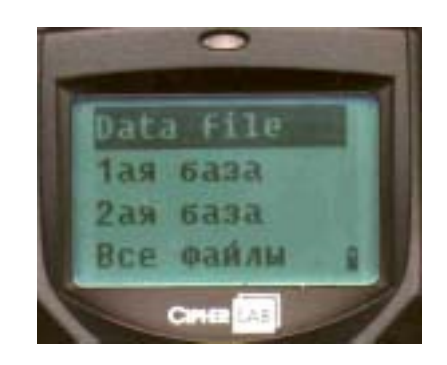

Данное меню выводится, только если в терминал загружена база данных. Если база не загружена, а также при выборе одного из пунктов на экран будет выведено следующее меню:

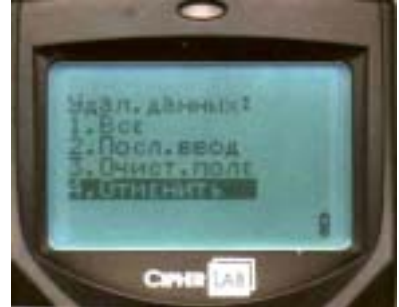

- 1. Все удаление всех введенных данных.
- 2. Посл. ввод удаляет последнюю введенную запись.
- 3. Очистить поле можно обнулить только поле базы данных.
- 4. Отменить выход из данного меню.

После выбора необходимого пункта на экран будет выведено предупреждающее меню:

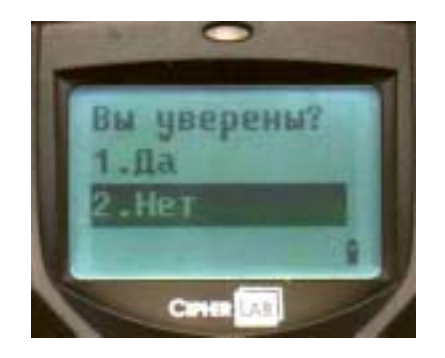

<span id="page-26-0"></span>Пункт меню 3. Очистить поле работает, только если выбрана 1-я или 2-я база данных. Если выбрано удаление файла данных, то при выборе данного пункта на экран будет выведено предупреждение:

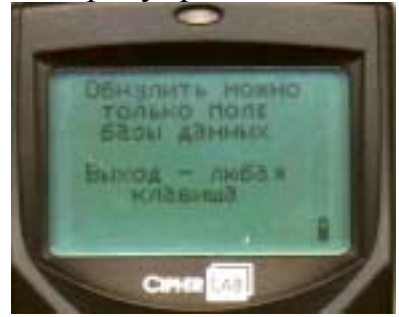

Выбрав пункт меню 3. Очистить поле при работе с 1-й или 2-й базой данных на экран будет выведено меню:

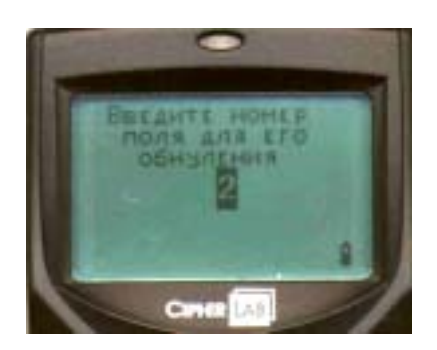

Если запись базы имеет вид: 5000394033542Батареи26 (где  $5000394033542$  -штрихкод, Батареи - название товара,  $26$  – количество), то после выбора 3-го поля будут удалены все данные о количестве всех товаров в Вашей базе данных. Данную функцию

### **6.4 Тест сканера**

Позволяет протестировать терминал - проверить правильно ли он считывает штрихкод. Так же удобно использовать данную функцию для определения типа штрихкода (если Вы не знаете или сомневаетесь что за штрихкод Вам надо считать). На экран выводится содержание штрихкода, его название и длина:

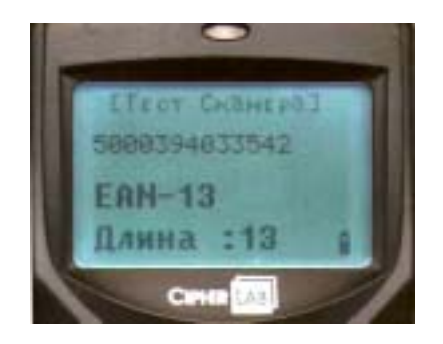

### <span id="page-27-0"></span>**6.5 Уст. Даты/Врем.**

:

 $2ABC$ 

Служит для установки текущих даты и времени. Также при выборе данного пункта становится доступен календарь:

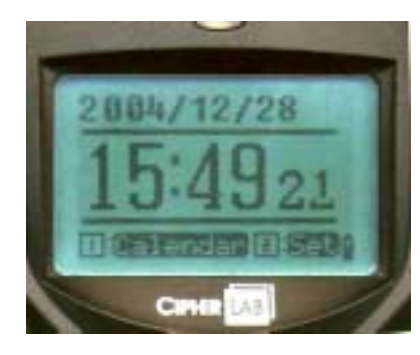

Для задания текущей даты (год, месяц, день) нажмите <sup>1sp</sup>

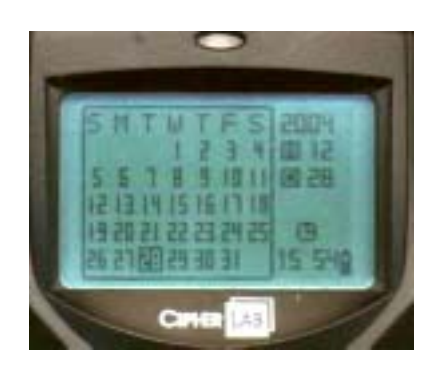

В открывшемся меню календаря для задания даты используются

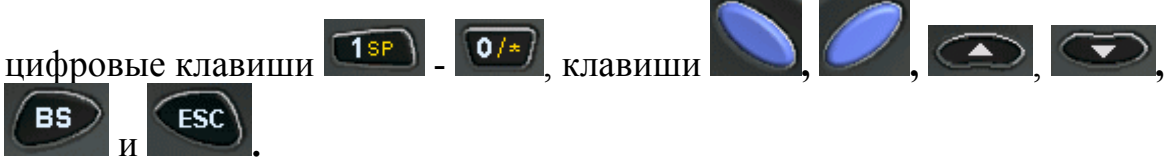

Для задания текущей даты (год, месяц, день) а также времени нажмите

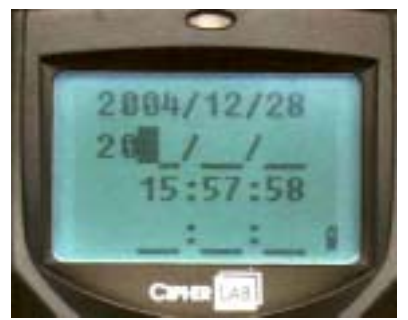

<span id="page-28-0"></span>На экране будет показаны текущие значения даты и времени. Для ввода текущих значений даты и времени используются цифровые клавиши

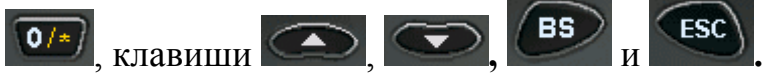

### 6.6 Загр. Задачи

Данный пункт служит для загрузки в терминал задачи.

Задача – АСХ файл, создаваемый Генератором Приложений. Содержит описание Меню и Форм, которые должен выполнять и заполнять Оператор, эксплуатирующий Терминал Сбора Данных. Предназначена для загрузки в Терминал с помощью Генератора Приложений.

Задачу можно создать с помощью Генератора Приложений (файл AG8000m.exe).

Для создания своей задачи для терминала необходимо использовать Генератор Приложений идущий вместе с ним и предназначенный именно для Вашей модели терминала. Нельзя использовать старую версию Генератора Приложений для создания задачи для терминала с последней версией прошивки. Если у Вас уже есть своя задача созданная при помощи старой версии Генератора Приложений необходимо переписать ее, используя последнюю версию Генератора Приложений.

Как создавать свою задачу, работать с Генератором Приложений, "Генератор  $\overline{B}$ Приложений 800X Руководство подробно описано пользователя" (файл AG8x00ManualRus.doc).

После выбора данного пункта меню терминала на экран выводится сообщение о том, как осуществляется связь с компьютером (через IRподставку) и о выбранной скорости (например - 115200 bps). После чего выводится сообщение о том, что терминал связывается с компьютером:

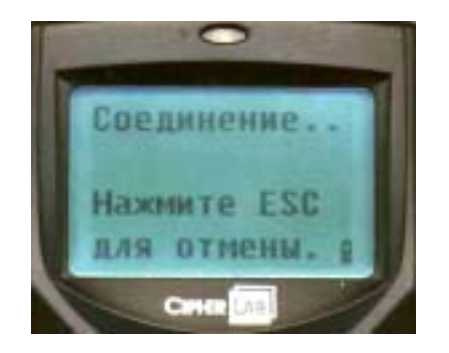

Для загрузки задачи в терминал на компьютере необходимо запустить Генератор Приложений (файл AG8000m.exe).

Щелкнув правой клавишей мыши на изображении терминала или Вы получите доступ к Главному меню. Выберите пункт кнопке «Загрузить задачу». На экране появится индикатор хода процесса загрузки, а затем надпись "Загрузка завершена!".

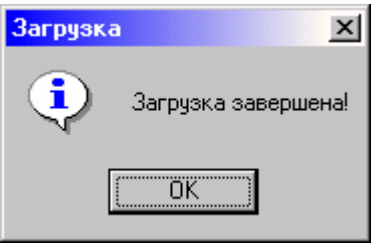

Нажмите "ОК".

Для загрузки задачи в Вы можете также использовать и специальную утилиту AGX LOAD.EXE. AGX LOAD.EXE поддерживает следующие команды,

#### AGX LOAD [filename][Interface], [COM port], [Baud rate]

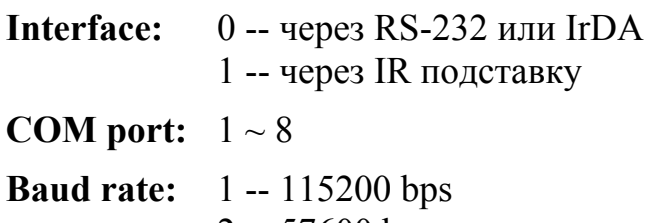

- $2 57600$  bps
- $3 38400$  bps
- $4 19200$  bps
- $5 9600$  bps

#### **Example:**

AGX LOAD SIMPLE.AGX,  $1,1,3$  //  $IR$ Cradle, COM1.

38400 bps

<span id="page-30-0"></span>Если командная строка не доступна – запустите программу и выберите необходимые параметры в диалоговом окне:

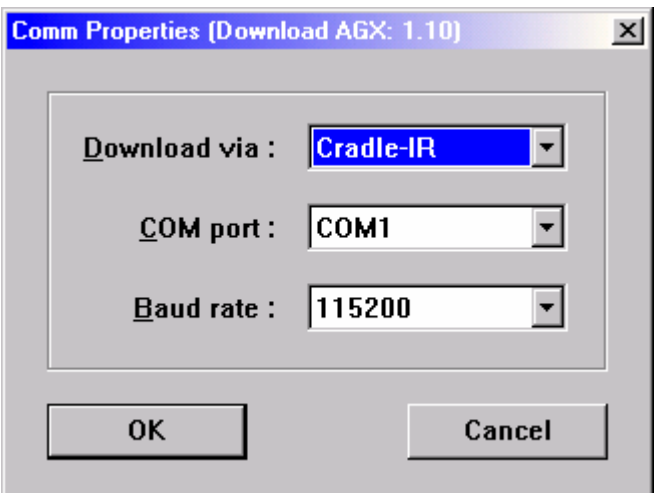

### **6.7 Память и Бат.**

На экран выводится информация о свободной памяти терминала и напряжении главной и запасной батареи:

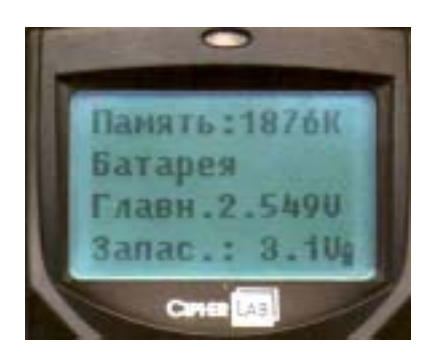

### **6.8 Загр.Базы**

Позволяет загрузить Базу Данных в терминал.

База данных может использоваться для подстановки данных при вводе полей формы, либо сама может быть использована формами ввода для редактирования. База Данных формируется в памяти терминала при загрузке данных из текстового файла из компьютера. Для правильного формирования Базы Данных необходимо задать формат файла, который будет загружаться. Файл может содержать записи фиксированной длины или содержать поля с разделителями.

Терминал может работать с тремя разными Базами Данных.

Как создать свою Базу Данных, работать с Генератором Приложений, "Генератор Приложений 800Х полробно описано в Руководство пользователя" (файл AG8x00ManualRus.doc).

Для загрузки базы в терминал на компьютере необходимо запустить Генератор Приложений (файл AG8000m.exe).

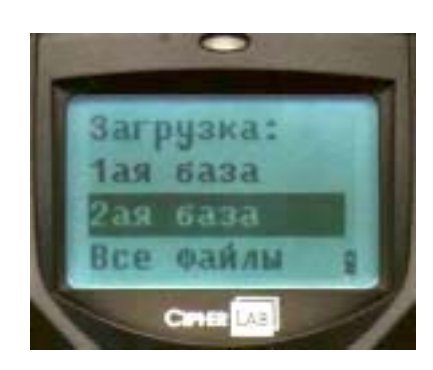

Щелкнув правой клавишей мыши на изображении терминала или , Вы получите доступ к Главному меню. На компьютере в кнопке главном меню Генератора Приложений выберите пункт «Загрузить базу данных». Откроется окно:

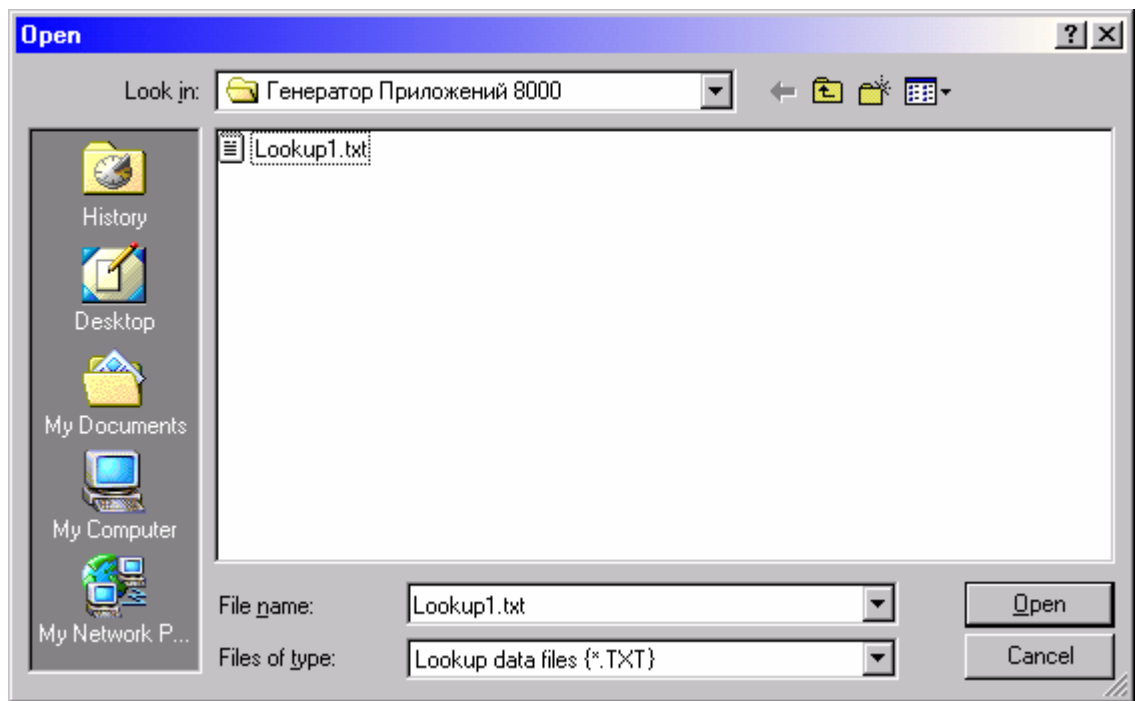

Выберите название Вашей базы данных и нажмите «Open». База будет загружена в терминал:

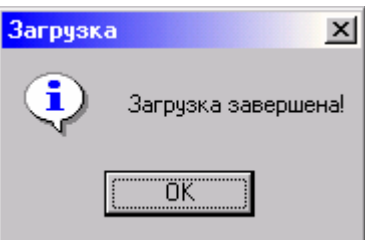

Также Вы можете использовать утилиту **DLOOKUP.EXE** для загрузки баз данных (\*.TXT) в терминал. **DLOOKUP.EXE** поддерживает следующие команды:

**DLOOKUP [filename],[COM port],[Baud rate],[Interface] ,[Show dialog]** 

**COM port:**  $1 \sim 8$ 

**Baud rate:** 1 -- 115200 bps

- 2 -- 57600 bps
- 3 -- 38400 bps
- 4 -- 19200 bps
- 5 -- 9600 bps
- **Interface:** 0 -- через RS-232 или IrDA

1 -- через IR подставку RS-232 or IrDA

**Show Dialog:**  $1 -$  показывать диалоговое окно 0 -- не показывать

#### **Пример:**

DLOOKUP LOOKUP.TXT,1,1 // COM1, 115200bps, RS-232 DLOOKUP LOOKUP.TXT, 2, 1,1  $\frac{1}{2}$  // COM2, 115200bps, IR Cradle

Если командная строка не доступна - запустите программу и выберите необходимые параметры в диалоговом окне.

### <span id="page-33-0"></span>6.9 Калькулятор

Вы можете использовать встроенный в терминал калькулятор:

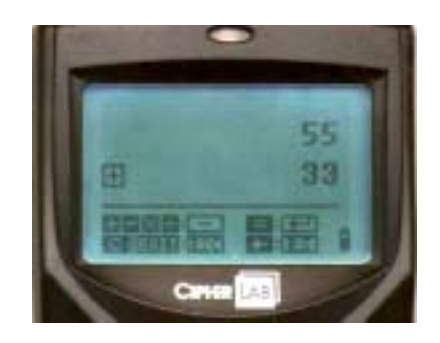

Внизу экрана терминала выводятся подсказки, какие именно клавиши используются для работы.

### 7. Очистка задачи

Для того чтобы очистить терминал от текущей задачи нажмите

 $\sqrt{1}$  SP (терминал должен находиться в Главном меню: 1.Сбор 2. Передача 3. Утилиты). На экран терминала выводится информация о версии Генератора Приложений и сообщение что терминал лицензирован:

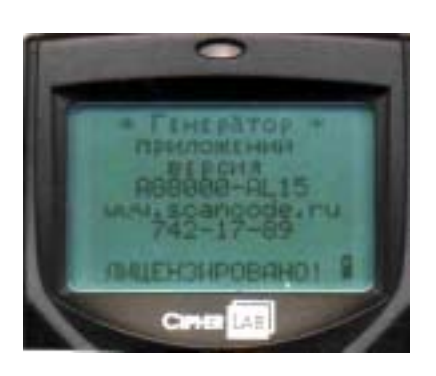

После любой нажатия клавиши  $(a^2)$ клавиши исключением сканирования) на экран выводится меню очистки задачи:

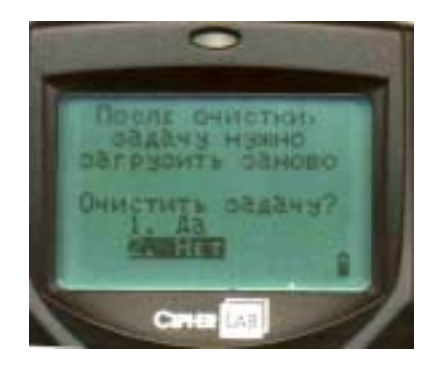

<span id="page-34-0"></span>Вы можете очистить задачу или, выбрав пункт 2. Нет отказаться от удаления текущей задачи.

#### <u>8. Регулировка контрастности экрана</u>

Для регулировки контрастности экрана терминала нажмите клавишу **ALPHA** и, удерживая ее нажатой, при помощи клавиш отрегулируйте контраст.

### 9. Включение/выключение подсветки

Вы можете легко включать/выключать подсветку дисплея и клавиш (когда подсветка выключена, значительно увеличивается срок эксплуатации терминала от одного комплекта батарей). Для включения/выключения

подсветки нажмите клавишу и, удерживая ее нажатой, нажмите

 $U\Pi$  и

### 10. Загрузка новой прошивки

Прошивки для терминала постоянно обновляются (исправляются ошибки, добавляются новые функции) и выкладываются на нашем сайте в разделе "Файлы":

http://www.scancode.ru/files/

Вы всегда можете скачать новую прошивку и загрузить ее в терминал. Лля этого:

- 1. Выключите терминал.
- 2. Нажмите и удерживайте кнопки 7 PORS и

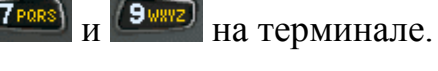

 $9$ wwz $)$ , включите терминал. Вы попадете в 3. Не отпуская системное меню

- 4. Выберите пункт 6 Load Program, нажмите и для входа.
- 5. Выберите пункт 1 Cradle-IR, нажмите
- 6. Выберите пункт 1, скорость 115200, нажмите Вставьте терминал в подставку.

На компьютере необходимо выполнить следующие действия:

- 1. Запустить программу IrLoad.exe.
- 2. Выбрать прошивку, необходимую для работы с генератором приложений (U8000xxx.SHX для Cipher 8000). Нажать кнопку OPEN.
- 3. Выбрать номер COM-порта, к которому подключена подставка (или номер виртуального COM-порта, на который настроено USBподключение), скорость 115200.
- 4. Нажать кнопку OK.

Должен появиться Progress Bar и произойти загрузка прошивки. В случае корректной загрузки прошивки на компьютере появится сообщение

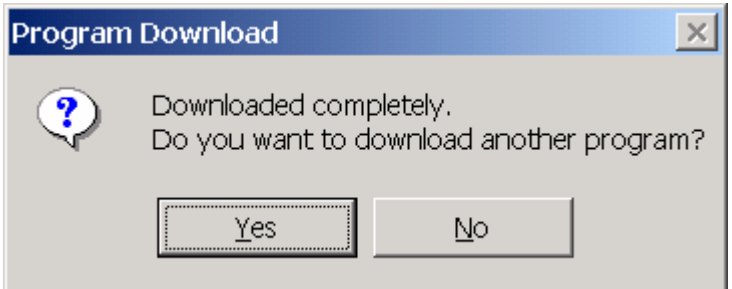

#### (нажмите No)

Терминал напишет Complete.

Если появилась ошибка Terminal is not ready

- ñ проверьте подключение подставки к компьютеру, возможно, выбран не тот Com-порт.
- ñ возможно, терминал не дождался загрузки прошивки (в этом случае на экране терминала должна появиться надпись Download Error, Press any key). Повторите настройку терминала.

Выключите и включите терминал (кроме кнопки включения,

дополнительных кнопок нажимать не надо). Если после включения терминал запросит

New Program

<span id="page-36-0"></span>[ESC] Clear File [Other] Skip

нажмите **ESC** 

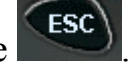

Терминал готов к работе. Вы можете закачать в него свою задачу или работать с задачей идущей вместе с прошивкой.

### **11. Технические характеристики**

Ниже приведены основные характеристики Терминала Сбора Данных серии Cipher-8000/8001:

### **11.1 Электропитание**

- Основное питание (серия Cipher-8000): две батареи размера AAA
- Основное питание (серия Cipher-8001): Li-ion аккумуляторы
- ! Резервное питание: 3.0V, 7mAH перезаряжаемая литиевая батарея для встроенной памяти (SRAM) и календаря
- ! Время работы: более 100 часов

### **11.2 Условия Эксплуатации**

- Влажность (при работе): от 10% до 90% (без конденсата)
- Влажность (при хранении): от 5% до 95% (без конденсата)
- Температура эксплуатации: от -20 до 60 °С
- Температура хранения: от -30 до 70 °С
- ! Терминал соответствует спецификации EMC как FCC устройство, одобрен CE и C, ГОСТ-Р.
- Ударостойкость: выдерживает падение с 1.2м на твердую поверхность

### **11.3 Физические**

- Размеры (серия Cipher-8000 ): 122мм (Д) x 56мм (Ш) x 25мм (Г)
- Размеры (серия Cipher-8001): 122мм(Д) x 56мм(Ш) x 30мм(Г)
- Вес (серия Cipher-8000): 130г (с батареями)
- Вес (серия Cipher-8001): 135 $\Gamma$  (с аккумуляторами)
- Цвет: Черный
- Материал: ABS

## **11.4 CPU (Процессор***)*

- Toshiba 16-bit CMOS CPU
- ! Настраиваемая частота (до 22MHz)

### <span id="page-37-0"></span>**11.5 Память**

- Память программ: 1 M Bytes flash
- Память данных: 1M / 2M Bytes SRAM

### **11.6 Считыватель**

Портативный Терминал серии Cipher-8000/8001 может быть оборудован CCD или лазерным сканером.

#### **CCD сканер**

- Разрешение: 0.125мм  $\sim 1.00$ мм
- Дальность считывания:  $2 \sim 20$ см
- Ширина поля сканирования:  $45<sub>MM</sub> \sim 124<sub>MM</sub>$
- ! Частота сканирования: 100 сканирований в секунду
- Освещенность рабочей области: 1200 lux (прямой солнечный свет) 2500 lux (флуоресцентный свет)

#### **Лазерный сканер**

- Источник излучения: видимый лазерный диод  $650\pm10$ nm
- Частота сканирования:  $100\pm 3$  сканирований в секунду
- Угол развертки сканирования:  $42^{\circ}$
- Минимальная ширина штриха кода:  $0.127$  (5.0mil)
- Дальность считывания:  $6 \sim 30$  см, в зависимости от штрихкода

### **11.7 Дисплей**

• 100x64 графические точки, FSTN LCD жидкокристаллический дисплей со светодиодной подсветкой

### **11.8 Клавиатура**

• 21 резиновая клавиша со светодиодной подсветкой.

### **11.9 Индикация**

- ! **Звуковая**: Программируемая от 1KHz до 4KHz, с низким энергопотреблением.
- ! **Светодиодная:** Программируемая, двухцветная (зеленый и красный) для индикации статуса.

### **11.10 Интерфейс**

! Последовательный IR: Скорость передачи до 115200 bps

<span id="page-38-0"></span>• IrDA: Скорость передачи до 115200 bps

#### **Bluetooth - Class 1 (8061)**

- 
- Modulation: GFSK
- Profiles: BNEP, SPP
- Скорость передачи: 433 Kbps
- 
- Макс. выходная мощность: 100mW
- 

#### **Acoustic Coupler (8020/8021)**

- Modulation Type: Bell202 / FSK
- 
- Скорость передачи: 1200 bps

• Частота:  $2.4020 \sim 2.4835 \text{ GHz}$ 

• Дальность: 250М (прямая видимость) • Стандарт: Вluetooth spec. V1.1

• Частота звука:  $1.2KHz \pm 5\%, 2.2KHz \pm 5\%$ 

### **11.11 Программное обеспечение**

- ! Операционная система: собственная ОС CipherLab
- Средства программирования: компиляторы "C", BASIC и Генератор Приложений для Windows, 1C-компонента.

### **11.12 Аксессуары**

- IR интерфейсная подставка
- Подставка модем
- Заряжающая & Интерфейсная подставка
- Li-ion аккумуляторы
- 3560 Bluetooth Access Point
- USB интерфейсная подставка

### **12. Программная Архитектура**

Системное программное обеспечение Терминала серии Cipher-8000/8001 состоит из трех модулей: **Kernel & Application Manager**, **System** и **Application**.

### **12.1 Kernel & Application Manager (Ядро)**

Kernel – это внутреннее ядро системы. У него самая высокая степень защищенности и оно всегда охраняется системой. Только повреждение флэш-памяти или некорректное выключение питания в то время когда

система перезагружается после обновления ядра, может повредить ядро. Модуль ядра гарантирует возможность загрузки своей программы, даже если из-за программы пользователя разрушилась операционная система.

**7** PORS Для входа в меню ядра нажмите одновременно клавиши И. удерживая их, нажмите чтобы войти в системное меню. Затем выключите терминал и нажмите клавиши [1sp] **T**PORS и. удерживая их. нажмите Или, если только что были вставлены батареи, нажав  $\sqrt{1}$  SP **7** POR и, удерживая их, нажмите В. Вы сразу попадете в клавиши меню ядра.

Ядро обеспечивает:

#### • Information (Информация)

Информация включает версию, серийный номер терминала, дату производства, версию ядра и конфигурацию.

#### • Load Program (Загрузка программ)

Загружает прикладные программы, BASIC или шрифты.

#### • Update Kernel (Обновление ядра)

Для улучшения, или по каким-либо другим причинам ядро можно обновить (загрузить новую версию). Процедура обновления аналогична загрузке собственной программы пользователя, но помните, что после обновления ядра нельзя выключать терминал до тех пор, пока система не перезагрузится.

ВНИМАНИЕ! Некорректная загрузка ядра может привести к порче терминала. Данная неисправность не подпадает под условия Гарантии. Не производите обновление ядра без крайней необходимости! Если Вы что обновление необходимо, сначала проверьте заряд уверены, аккумулятора (вставьте новые батарейки), удостоверьтесь в наличии связи между терминалом и компьютером. Не прерывайте процесс загрузки и обязательно дождитесь окончания процедуры обновления ядра (не выключайте терминал).

Самым правильным решением будет прислать терминал  $\mathbf{B}$ сервисную службу (095) 742-1789 - здесь Вам обновят ядро бесплатно даже по истечении срока Гарантии.

#### Test / Calibrate (Тест/ Калибровка)

Функция для выполнения встроенного теста и настройки системных часов. Функция используется только при производстве терминала.

<span id="page-40-0"></span>Кроме меню ядра, если нет установленных прикладных программ, при включении терминала будет показано следующее меню Application Manager's (Управление Приложениями). Несмотря на то, что Application Manager это часть ядра, для входа в него необходимо одновременно нажать клавиши 8TUV Если прикладная программа не установлена, то при

включении терминала он автоматически входит в Application Manager. Его меню состоит из:

#### **Download (Загрузка)**

Загружает в терминал прикладные программы (файлы прошивок с  $*$  SHX), **BASIC** run-time  $(BC8000.SHX)$ , **BASIC** расширением программы (\*.SYN) или шрифты (8xxx-XX.SHX). До 7 программ можно загрузить в память терминала, но только одна загруженная в память программа будет исполняться. Для запуска нужной программы, сначала ее надо активировать (одну за раз. Файлы шрифтов активировать не надо.). Сразу после загрузки можно задать имя программы или нажав клавишу ввода сохранить заданное (если имя задано). При входе в Download или в Activate menu Application Manager будут показаны тип загруженной программы, имя и размер. Тип файла - это маленькая буква после номера программы (01~06), может быть 'b', 'c' или 'f' и означают BASIC программу, С программу или файл шрифта соответственно. Имя программы содержит до 9 букв, размер – в Кб. Для удаления программы выделите ее и нажав клавишу FN (чтобы терминал перешел в режим ввода букв) нажмите букву D (клавишу с цифрой 3).

#### • Activate (Активация)

Для активации скопируйте одну из 6 установленных программ в Active Метогу (активную память). После активации программа в активной памяти будет замещена новой. Файл шрифта не может быть активирован, так же нельзя активировать BASIC программу, если не установлен BASIC run-time.

#### • Upload (Выгрузка)

Служит для передачи прикладной программы в компьютер или другой терминал. Функция позволяет копировать терминал (содержимое его памяти) без обращения к компьютеру.

### 12.2 System (Операционная Система)

Операционная система предназначена для управления приложениями, загружаемыми в терминал, а также для настройки и выполнения некоторых системных тестов терминала.

Для входа в системное меню одновременно нажмите клавиши

 $9$ wayz и, удерживая их, нажмите (терминал должен быть выключен).

Меню Операционной Системы имеет следующие пункты:

### ! **1. Information (Информация)**

Содержит: hardware version (версию терминала) (H/W), серийный номер (S/N), дату производства (M/D), версию ядра (KNL), библиотеку C (LIB) или версию BASIC run-time (BAS), версию прикладной программы (USR) и конфигурацию терминала (DEV).

### ! **2. Settings (Установки)**

Системные установки включают:

1. **Clock (Часы)** 

Установка системного времени и даты.

#### 2. **Backlight (Подсветка)**

Включает (выключает) подсветку клавиатуры и дисплея.

*По умолчанию: подсветка выключается через 20 секунд отсутствия активности.* 

#### 3. **CPU Speed (Скорость CPU)**

Установка скорости CPU. Доступны пять скоростей:

Full speed (полная), half speed (половина), quarter speed (четверть), eighth speed (одна/восьмая) и sixteenth speed (одна/шестнадцатая). Чем меньше установлена скорость тем меньше энергопотребление терминала, однако и скорость реакции терминала замедляется.

*По умолчанию: Full speed (полная скорость)* 

#### 4. **Auto Off (Авто выключение)**

Установка времени автоматического выключения терминала при отсутствии каких либо операций с терминалом за определенное время. Если значение - ноль, то функция отключена. *По умолчанию: 10 минут* 

#### 5. **Power On Mode (Режим запуска приложения при включении)**

Два возможных типа: **Program Resume** - при включении терминала приложение запускается с того места, где оно находилось перед выключением терминала. Program Restart – Приложение запускается с начала.

*По умолчанию: Program Resume* 

#### 6. **Key Click (Звук клавиш)**

Включение (выключение) и выбор тона звука при нажатии на клавиши терминала.

*По умолчанию: Включено*

#### 7. **System Password (Системный пароль)**

Установка пароля для защиты входа в системное меню. *По умолчанию: не установлен*

### • **3. Tests (Тест)**

#### 1. **Reader (Чтение)**

Проверка возможности чтения терминалом штрих кода. Следующие коды по умолчанию доступны для чтения:

```
Code 39 
Industrial 25 
Interleave 25 
Codabar 
Code 93 
Code 128 
UPCE 
UPCE с ADDON 2 
UPCE с ADDON 5 
EAN8 
EAN8 с ADDON 2 
EAN8 с ADDON 5 
EAN13 
EAN13 с ADDON 2
EAN13 с ADDON 5
```
Декодирование остальных штрихкодов задается в установках загружаемого приложения.

#### 2. **Buzzer (Звук)**

Проверка работы звука с разной Частотой/Продолжительностью. Нажмите клавишу **ENTER** для начала проверки. Для остановки теста нажмите любую клавишу.

#### 3. **LCD & LED (Дисплей и светодиод)**

Проверка LCD дисплея и LED светодиода. Нажмите клавишу **ENTER** для начала теста. Для остановки теста нажмите любую клавишу.

4. **Keyboard (Клавиатура)** 

<span id="page-43-0"></span>Проверка клавиатуры терминала. Результат нажатия клавиши будет отображаться на дисплее. Клавиши FN используются вместе с цифровыми клавишами.

#### 5. Memory (Память)

Проверка данных памяти (SRAM). Внимание: после теста данные в памяти будут стерты.

#### • 4. Memory ( $\Pi$ амять)

#### 1. Size Information (Размер памяти)

Информация о размере (в килобайтах) основной памяти (SRAM), карты памяти (SRAM) и памяти программы (FLASH).

#### 2. Initialize (Очистка)

Очистка данных памяти (SRAM). Внимание: после теста данные памяти будут стерты.

#### • 5. Power (Заряд батареи)

Показывает напряжение основных и резервных батарей.

#### • 6. Load Program (Загрузка программы)

Загружает прикладную программу (прошивку \*.shx), BASIC run-time или файл шрифта. Системой поддерживаются три интерфейса: RS232, IR подставку и стандартный IrDA.

#### • 7. Bluetooth Menu (8061)

- 1. Information
- 2. IP Setting
- 3. BNEP Setting
- 4. Security
- 5. Echo Tests
- 6. Inquiry

#### 13. Разработка приложений для терминала

Следующие средства разработки приложений доступны для создания прикладных программ для терминала.

- 1. Генератор Приложений
- 2. "BASIC" компилятор
- 3. "С" компилятор

<span id="page-44-0"></span>За более полной информацией обращайтесь: ООО "СКАНКОД": Тел: (095) 742-1789,1790 [www.Scancode.ru](http://www.scancode.ru/) ,e-mail: [support@scancode.ru](mailto:support@scancode.ru) .

#### **14. Работа со старыми задачами**

Если у Вас уже есть своя задача созданная при помощи старой версии Генератора Приложений, и Вы хотите ее использовать, необходимо переписать ее (перевести в новый формат), используя последнюю версию Генератора Приложений. Для этого необходимо:

- 1) создать новую задачу или взять задачу нового формата (идущую в поставке вместе с терминалом);
- 2) открыть старую задачу;
- 3) на закладке "Startup" ("Начало работы") нажать кнопку "Import Promts and Messages" ("Импортировать надписи") и выбрать файл из пункта 1);
- 4) сохранить.

#### **15. Программирование соединительной подставки**

Соединительная подставка портативного терминала Cipher-8000/8001 поддерживает только последовательный IR (инфракрасный) интерфейс. Если Вы пишете программу для обмена данными с терминалом сами, перед тем как начать соединение компьютера с терминалом через подставку, необходимо сконфигурировать подставку (за более полной информацией обращайтесь: ООО "СКАНКОД": Тел: (095) 742-1789, 1790 [www.Scancode.ru,](http://www.scancode.ru/) e-mail: [support@scancode.ru](mailto:support@scancode.ru).).

При использовании Генератора Приложений или стандартных средств загрузки/выгрузки данных (IrLoad, IrRead и т.д.) никакое дополнительное конфигурирование подставки не требуется – Генератор или Утилиты сделают все сами.

### <span id="page-45-0"></span>16. Неисправности и способы их устранения

- Терминал не включается после нажатия клавиши a)
	- > Убедитесь, что батареи установлены правильно и крышка отсека батарей закрыта.
	- > Если это не помогло, то замените батареи и попытайтесь включить терминал.
	- $\triangleright$  Если проблема не решена, обратитесь в сервисную службу (095) 742-1789.
- b) Невозможно передать данные или программу через коммуникационный порт терминала.
	- > Проверьте подключение кабеля.
	- > Проверьте правильность коммуникационных параметров (COM порт, baud rate, data bits, parity, stop bit).
	- > Проверьте, что при работе с терминалом используется Генератор Приложений идущий вместе с ним и предназначенный именно для Вашей модели терминала.
- $c)$ Неправильная работа клавиатуры.
	- > Выключите терминал и нажмите одновременно клавиши  $\mathbf{H}$ Для входа в системное меню.
	- $\triangleright$  В системном меню выберите Test и подпункт **KBD**.
	- > Проведите тест клавиатуры.
	- $\triangleright$  Если проблема не решена, обратитесь в сервисную службу (095) 742-1789.
- $\mathbf{d}$ Сканер не сканирует.
	- > Проверить разрешено ли чтение данного типа штрих кода
	- > Проверить уровень заряда батарей. При необходимости замените батареи.

Терминалы сбора данных CipherLab 8000/8001 Copyright © 2005 ООО «СКАНКОД» www.scancode.ru

**9**wwz

- $\triangleright$  Если проблема не решена, обратитесь в сервисную службу (095) 742-1789.
- e) Ненормальные сообщения терминала.
	- " Вынув батареи, через некоторое время вставьте их обратно.
	- $\triangleright$  Нажав одновременно клавиши  $\boxed{7}$ <sup>PQRS</sup>  $\boxed{8}$   $\boxed{W}$   $\boxed{d}$  войдите в системное меню.
	- **> Выполните тест.**
	- $\triangleright$  Если проблема не решена, обратитесь в сервисную службу (095) 742-1789.
- f) Недостаточная яркость изображения на терминале. Возможно, терминал реагирует на нажатия клавиш (звуковым сигналом), но изображения не видно.
	- " Для регулировки контрастности экрана терминала нажмите клавишу и, удерживая ее нажатой, при помощи клавиш  $\sum_{\alpha}$ отрегулируйте контраст.